## **システムへログインを行うには(個人IDが付与されていない場合)**

システムを利用可能な環境として、インターネットに接続できる環境であることが前提とな ります。やむ得ない理由等のためシステムを利用できない場合の資格等申請方法については、 資格認定機関等ごとに異なりますので、該当資格認定機関等へ問い合わせて下さい。

また、システムの概要および詳細な運用・操作マニュアルは個人ID取得後、システムメイ ンメニューにてダウンロード可能になります。個人IDが付与されていない場合は、まず以降 の手順でシステムへログインを行って下さい。

新しく資格を取得する等新規にシステムを利用する際は、図1の操作手順でシステムに仮ロ グイン後、各種個人情報を入力しアクセス権(個人 ID)を取得する必要があります。本資料で は仮ログインの操作についてご説明します。

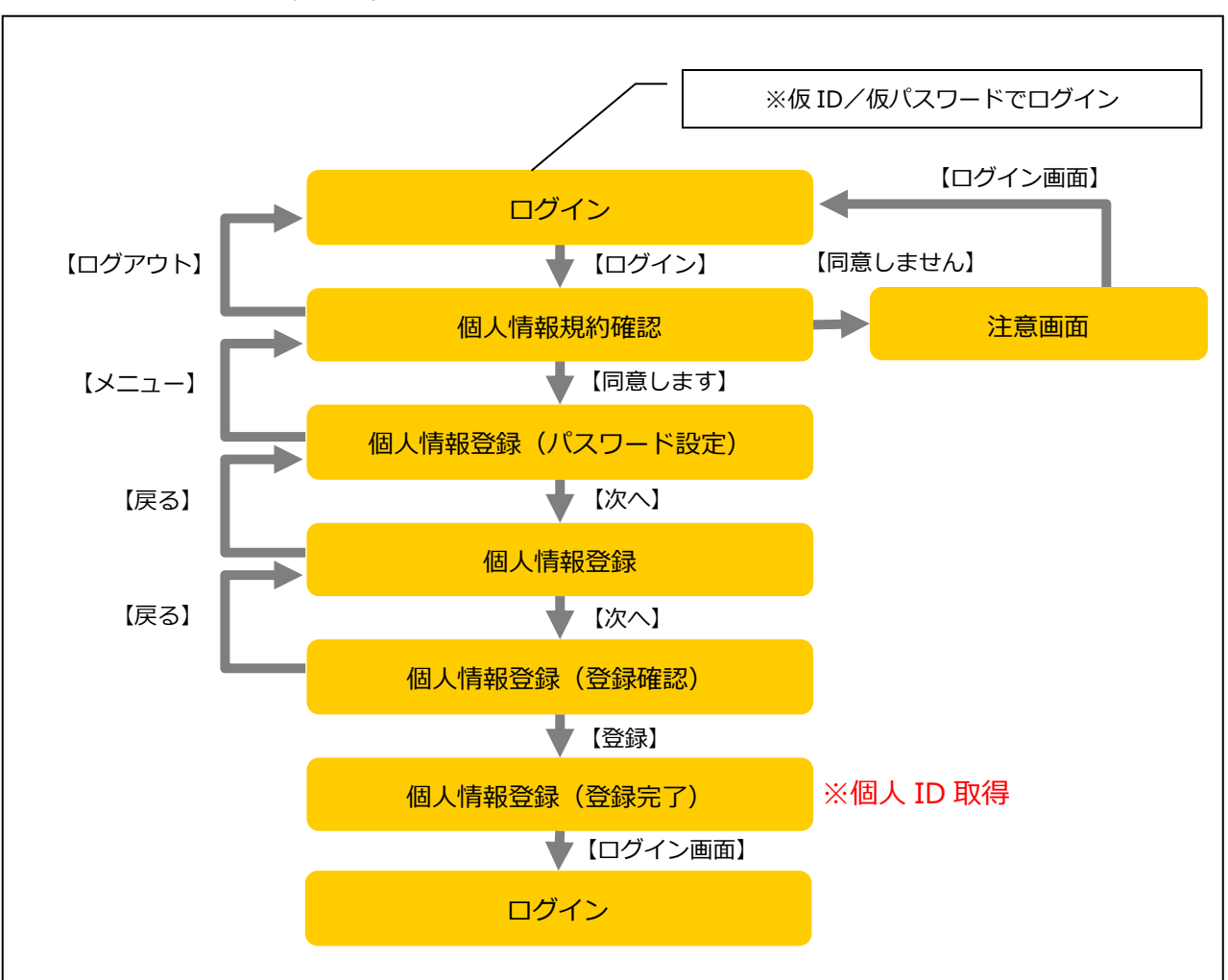

図1 (個人 ID 取得の操作手順)

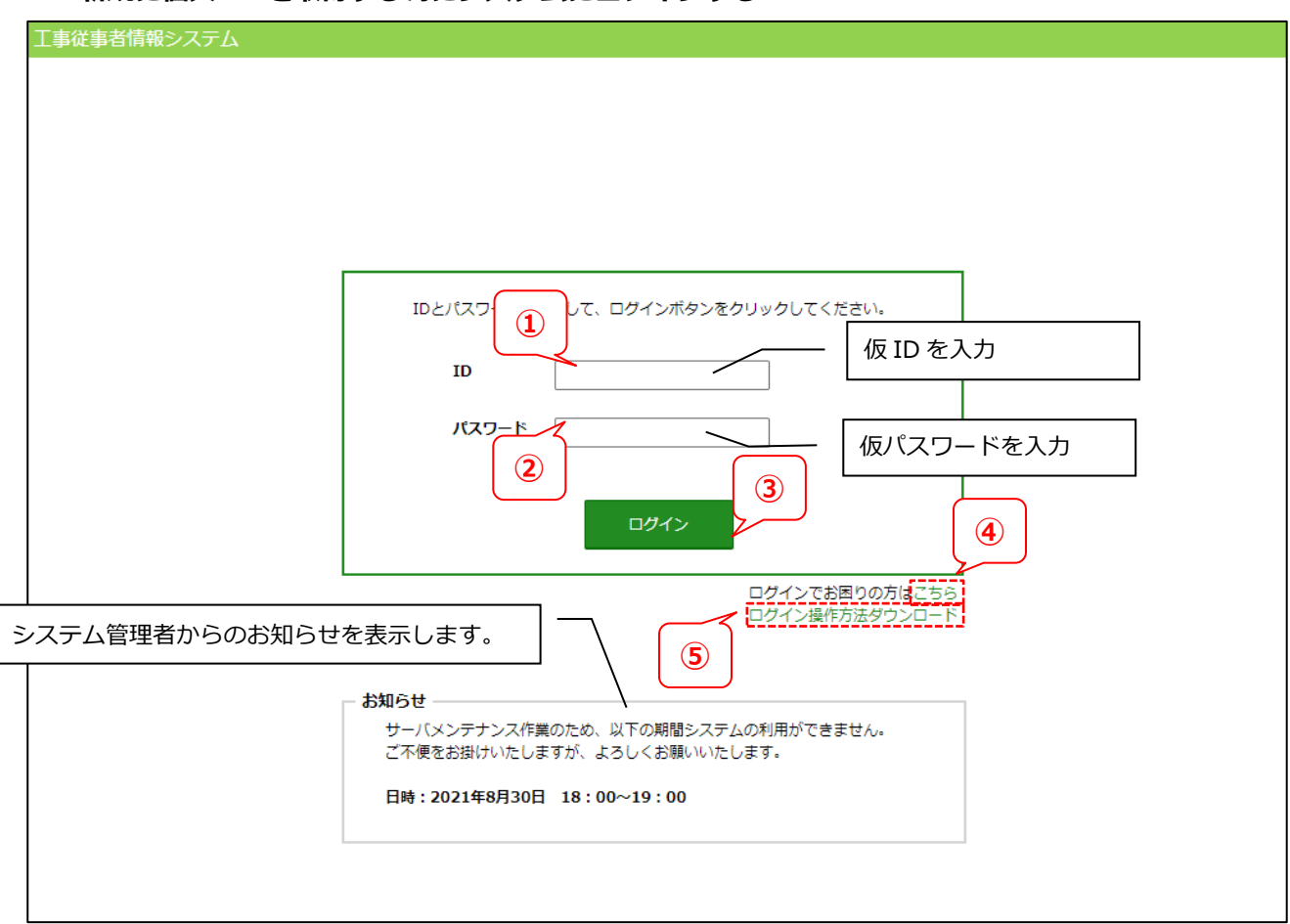

**1.新規に個人 ID を取得する為にシステムにログインする**

- ① 「仮 ID」を入力して下さい。(数字 10 桁)
- ② 「仮パスワード」を入力して下さい。(英数字 8 桁~16 桁)
	- ※ 「仮 ID」と「仮パスワード」が不明な場合は、資格認定機関等に問い合わせて下さい。
	- ※ 「仮 ID」と「仮パスワード」は定期的に変更になりますので、必要の都度ご連絡ください。
- ③ 「仮 ID」「仮パスワード」を入力し、【ログイン】ボタンをクリックして下さい。「仮 ID」「仮パス ワード」が正しい場合は、システムにログインします。 「仮 ID」「仮パスワード」が誤っている場合はエラーメッセージが表示され、システムにログイン できません。
- ④ 【ログイン操作方法ダウンロード】ボタンをクリックすると操作マニュアルがダウンロードされま す。

◆ 仮 ID、仮パスワードが誤っている場合のエラーメッセージ

以下のエラーメッセージが表示された場合は、メッセージの内容に従って、再度仮 ID もしく は仮パスワードを入力して下さい。

・仮 ID、仮パスワードが未入力の場合

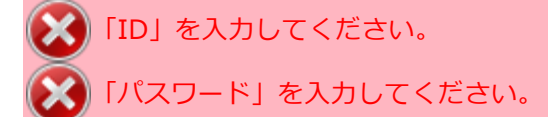

⇒仮 ID、仮パスワードを入力して下さい。

・仮 ID に数字以外の文字が含まれている場合

「ID」に半角数字以外の文字が入力されています。

⇒仮 ID を確認し再度入力して下さい。

・入力された仮 ID が誤っている場合

IDまたはパスワードが一致しません。

⇒仮 ID を確認し再度入力して下さい。

・仮 ID は正しいがパスワードが間違っている場合

IDまたはパスワードが一致しません。

⇒仮パスワードを確認し、再度入力して下さい。

## **2.個人情報取扱いに関する規約を確認する**

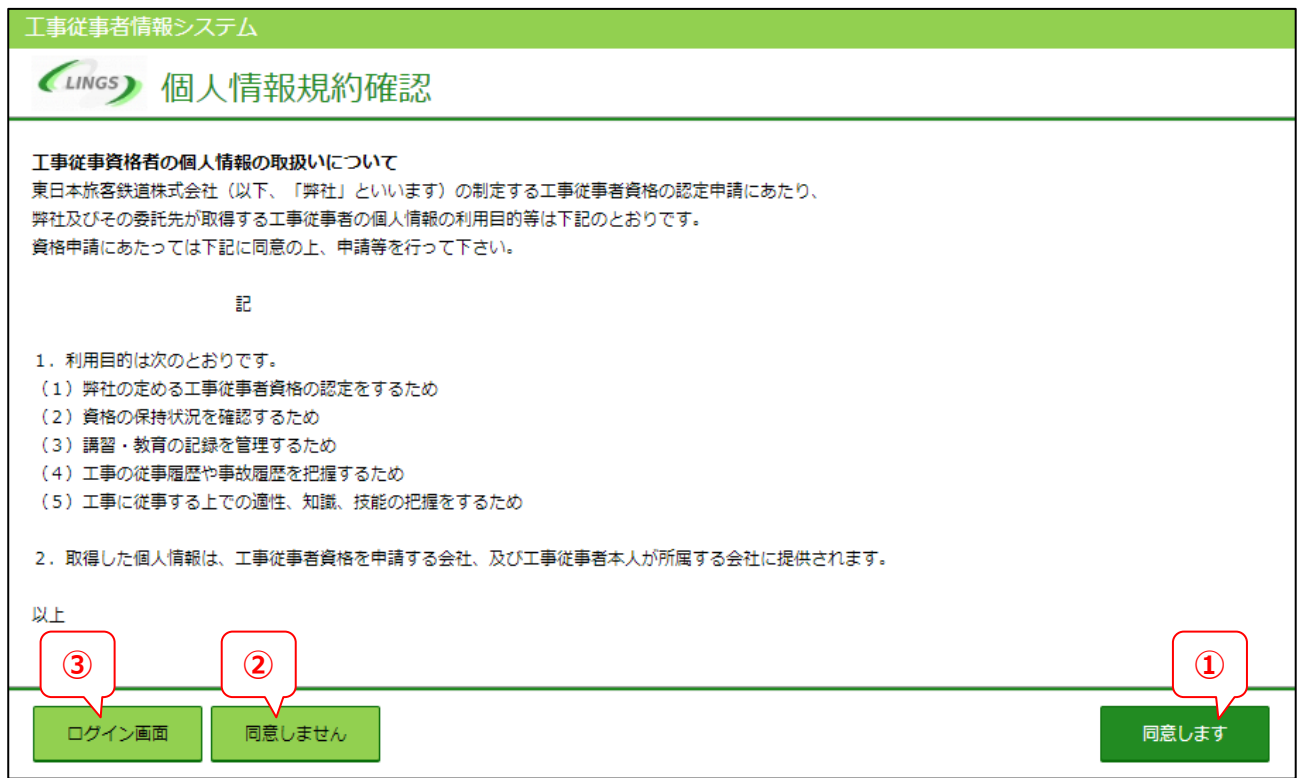

- 個人情報の取扱いに関する規約内容を確認し、同意する場合は【同意します】ボタンをクリックす ると次画面へ遷移します。
- 【同意しません】ボタンをクリックすると、以下の画面が表示され本システムは利用できません。

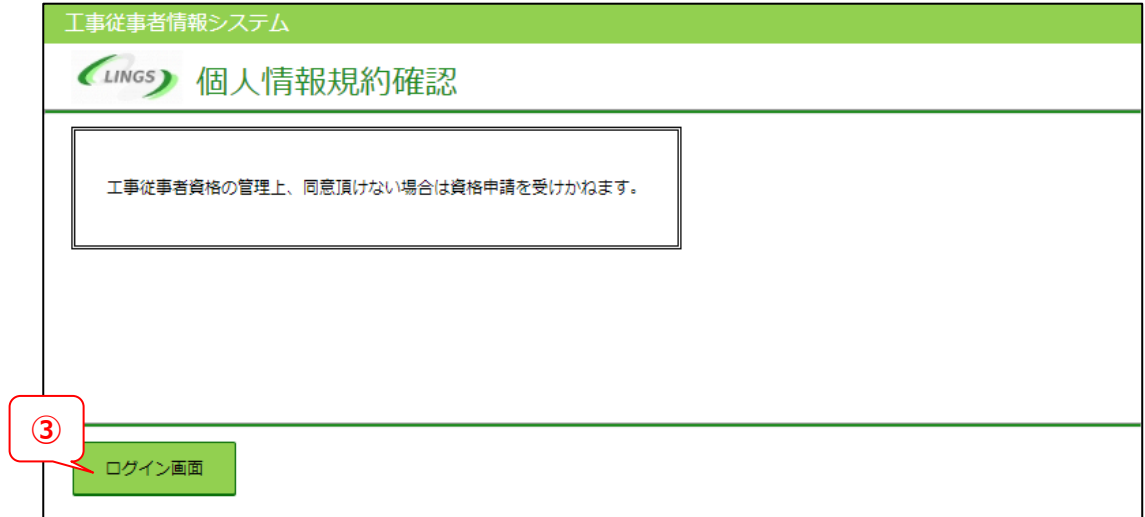

【ログイン画面】ボタンをクリックするとログイン画面に戻ります。